# Установка windows 7 в **VertualBOX**

Запускаем программу и в открывшемся окне щелкаем на симпатичной синей кнопке Создать. Откроется окно мастера, в котором щелкните на кнопке Далее. В новом окне введите имя машины и выберите тип системы: Windows 7.

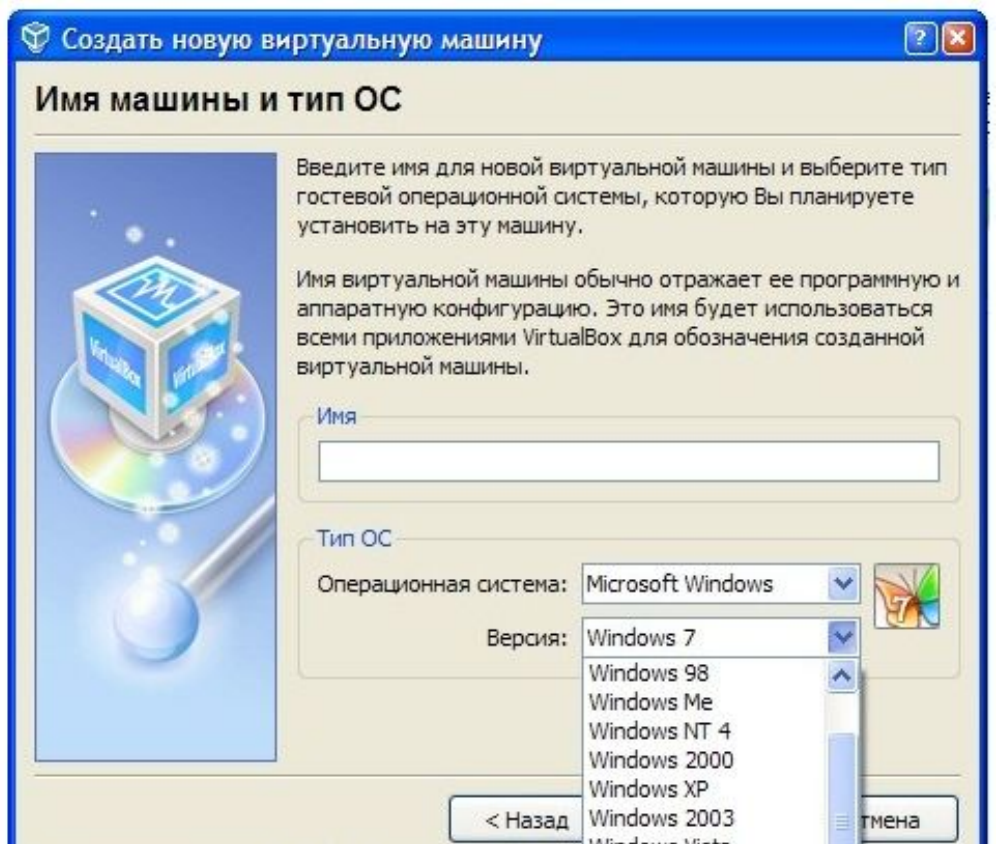

В следующем окне введите размер оперативной памяти, меньше 512 Мегабайт указать нельзя, в принципе, их хватит для знакомства с системой. Щелкаем Далее.

Откроется окно мастера. В нем нужно выбрать динамический или фиксированный образ. Динамический изначально занимает мало места, и будет расширяться постепенно, а фиксированный сразу сожрет весь выделенной под него объем, так что решать вам (имхо, лучше выбрать динамический образ).

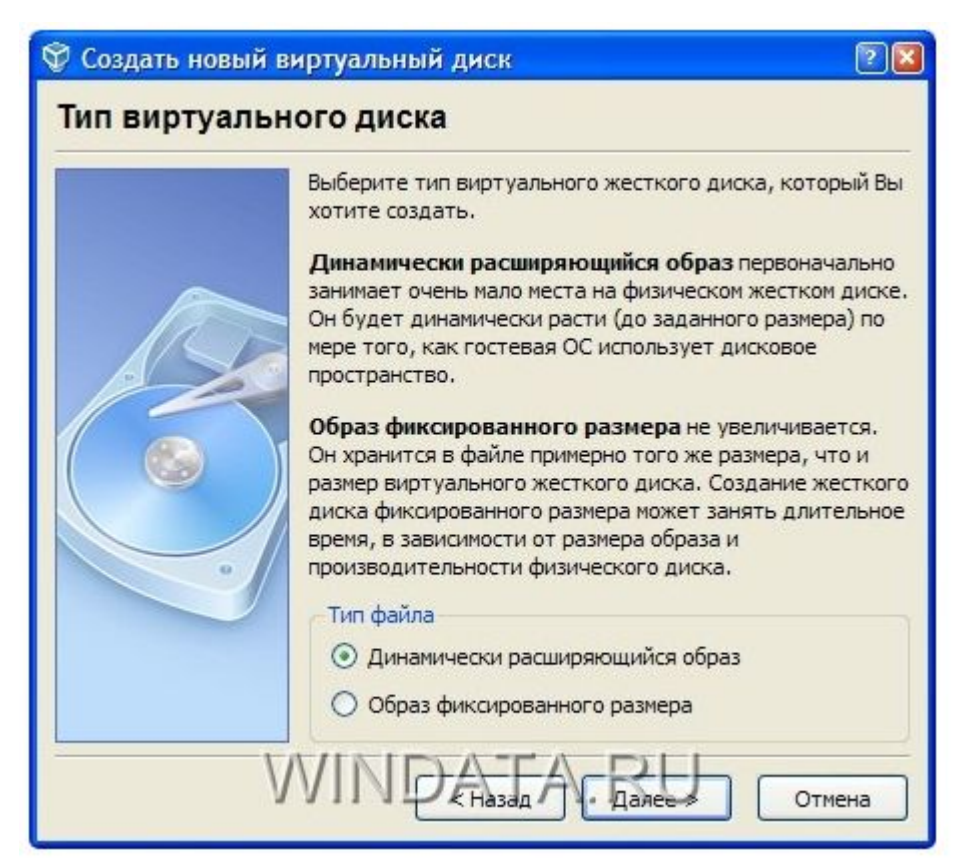

Выберите размер диска, можно оставить выбранный по умолчанию (20 Гигабайт).

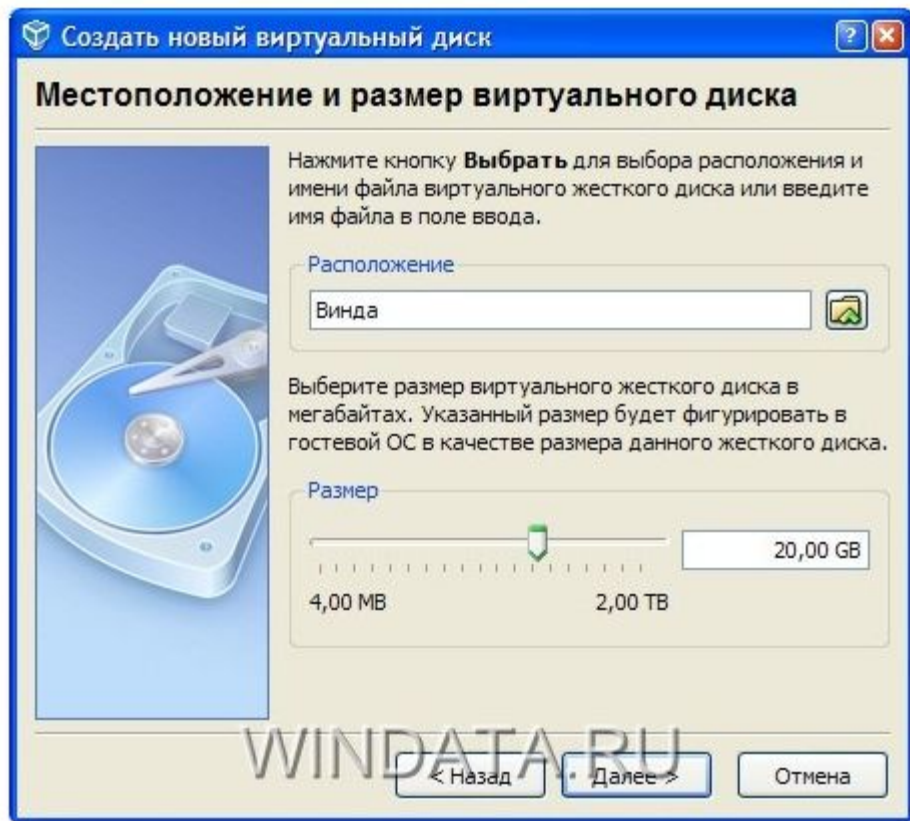

Щелкните на кнопке Готово. Теперь мы вернулись в предыдущее окно, в котором выбран созданный нами раздел. Щелкните на кнопке Далее и на кнопке Готово в финальном окне.

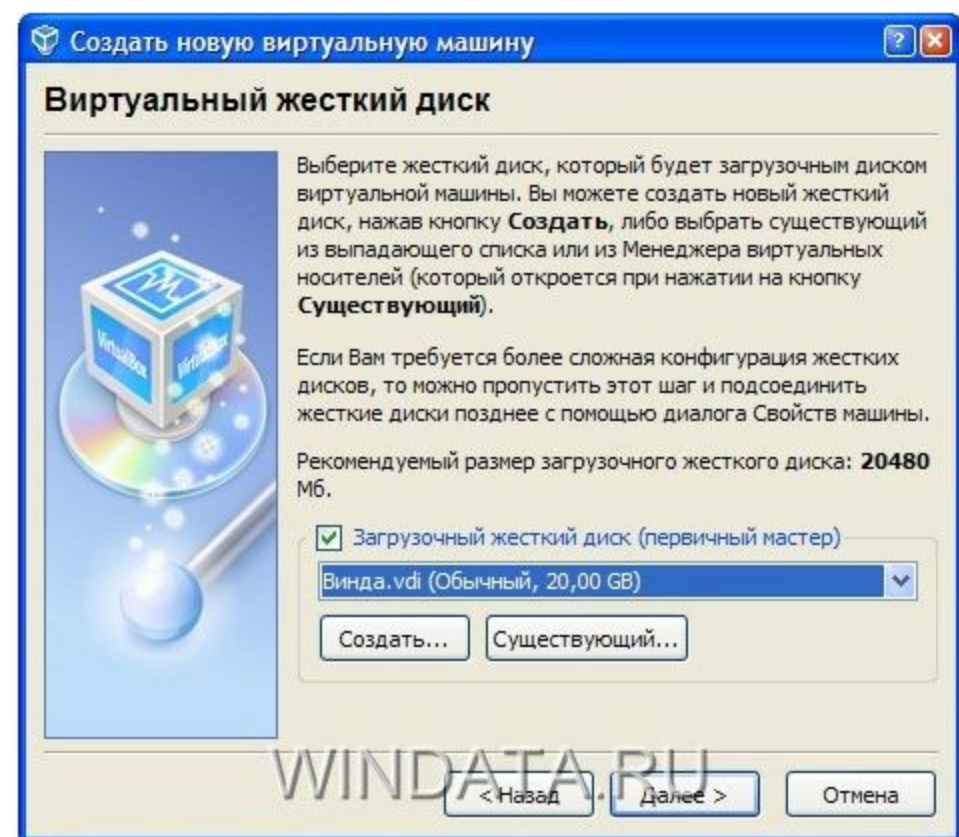

### Виртуальная машина создана. На вкладке Детали можно посмотреть ее параметры.

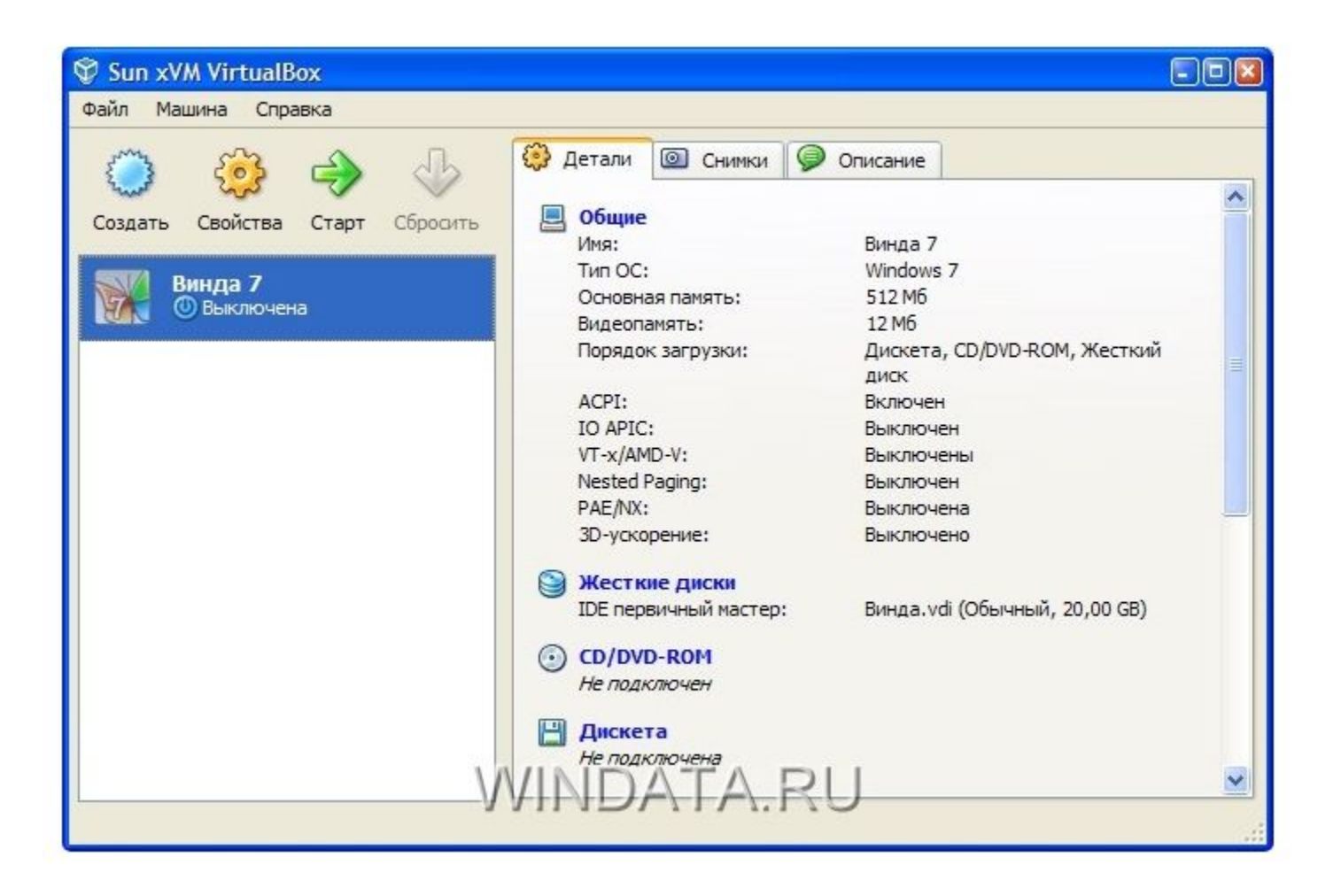

Если что-то не устраивает, щелкните на кнопке Свойства и укажите дополнительные параметры.

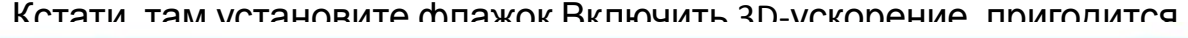

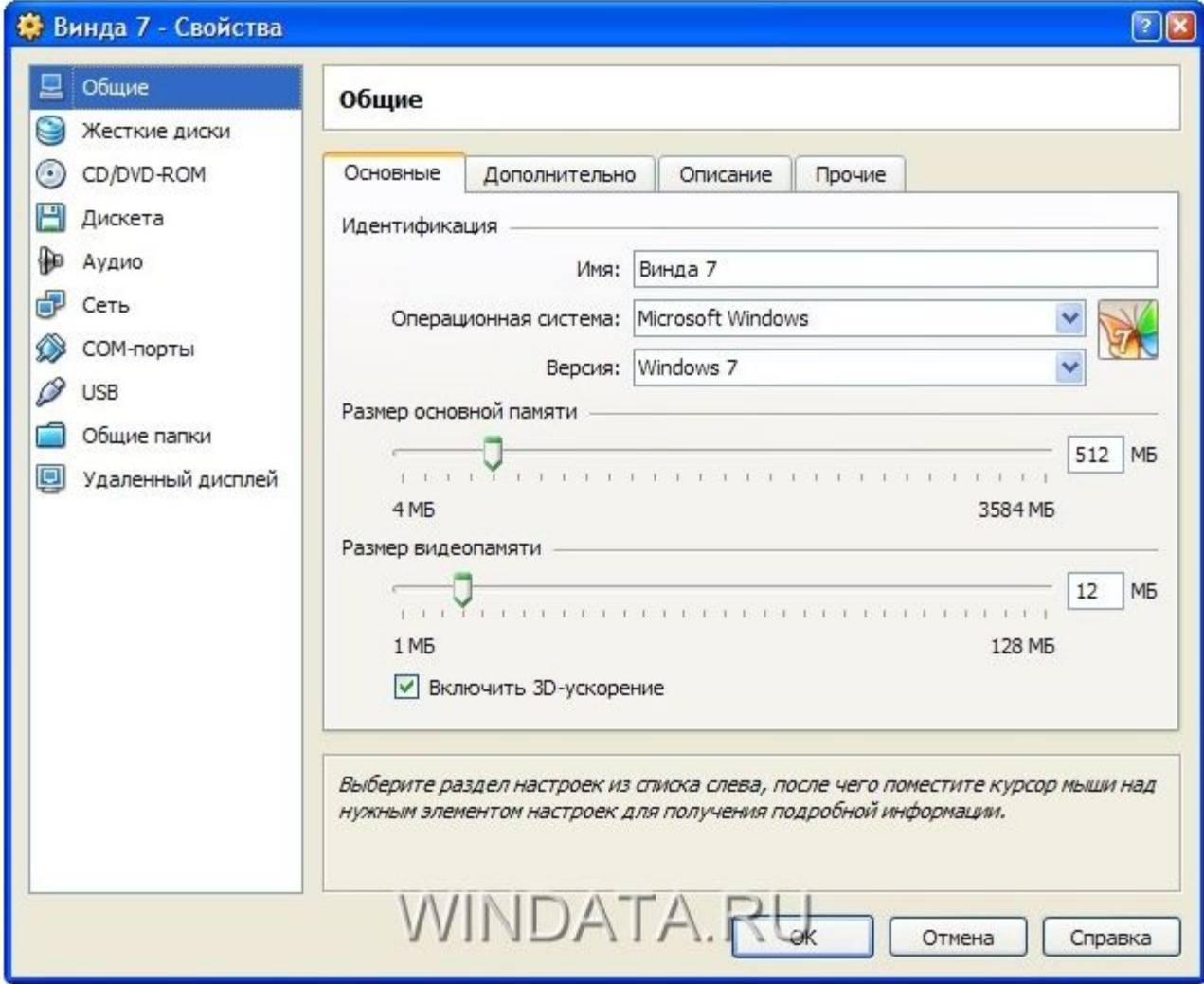

Начинаем установку. Поскольку Windows 7 у вас наверняка в виде файла .iso, вытянутого из торрентов, щелкаем на кнопке Свойства, переходим в раздел CD/DVD-ROM. Устанавливаем

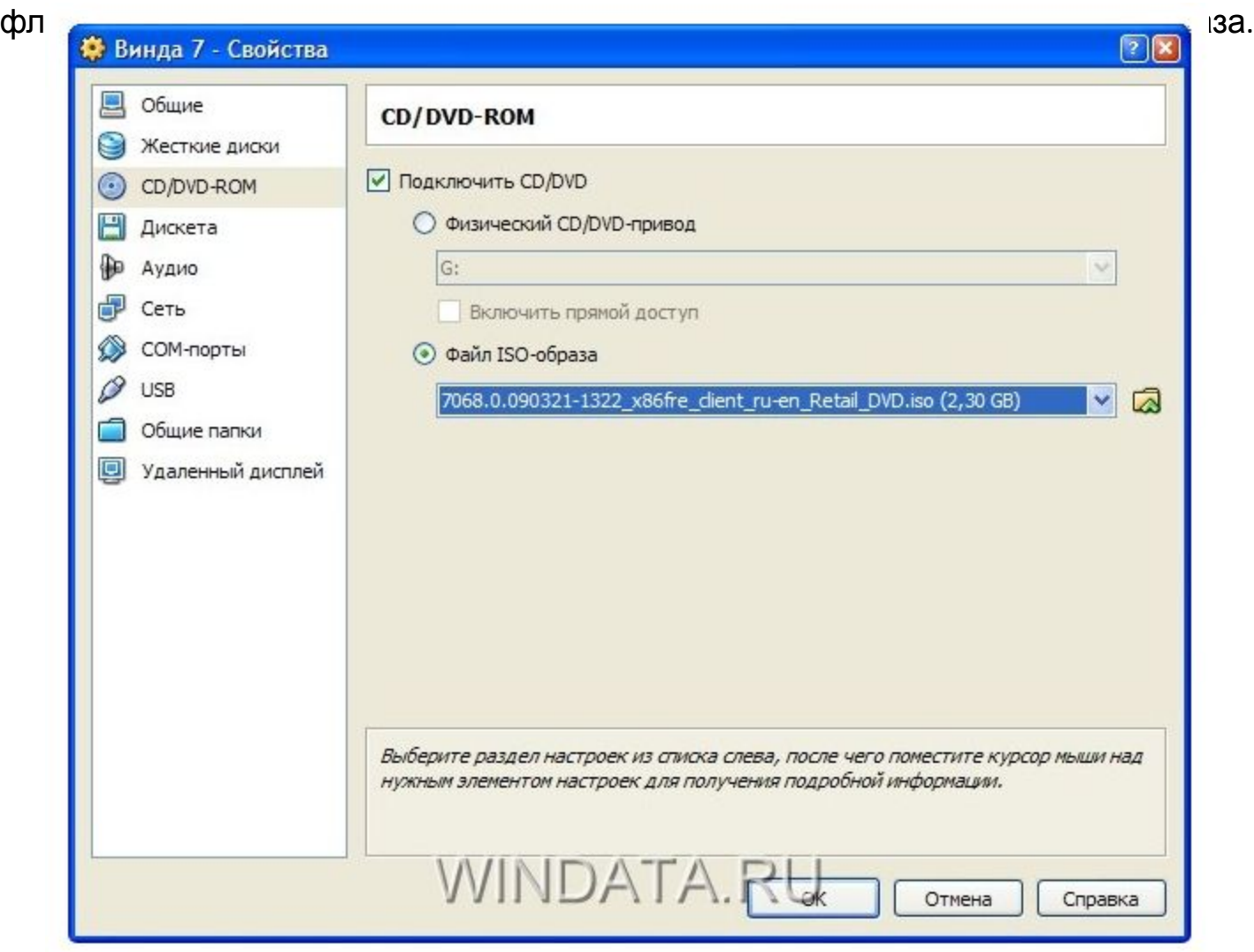

Щелкаем на значке справа от поля, откроется окно Менеджер виртуальных носителей. В нем щелкните на кнопке Добавить и укажите ваш образ ISO. Затем щелкните на кнопке Выбрать.

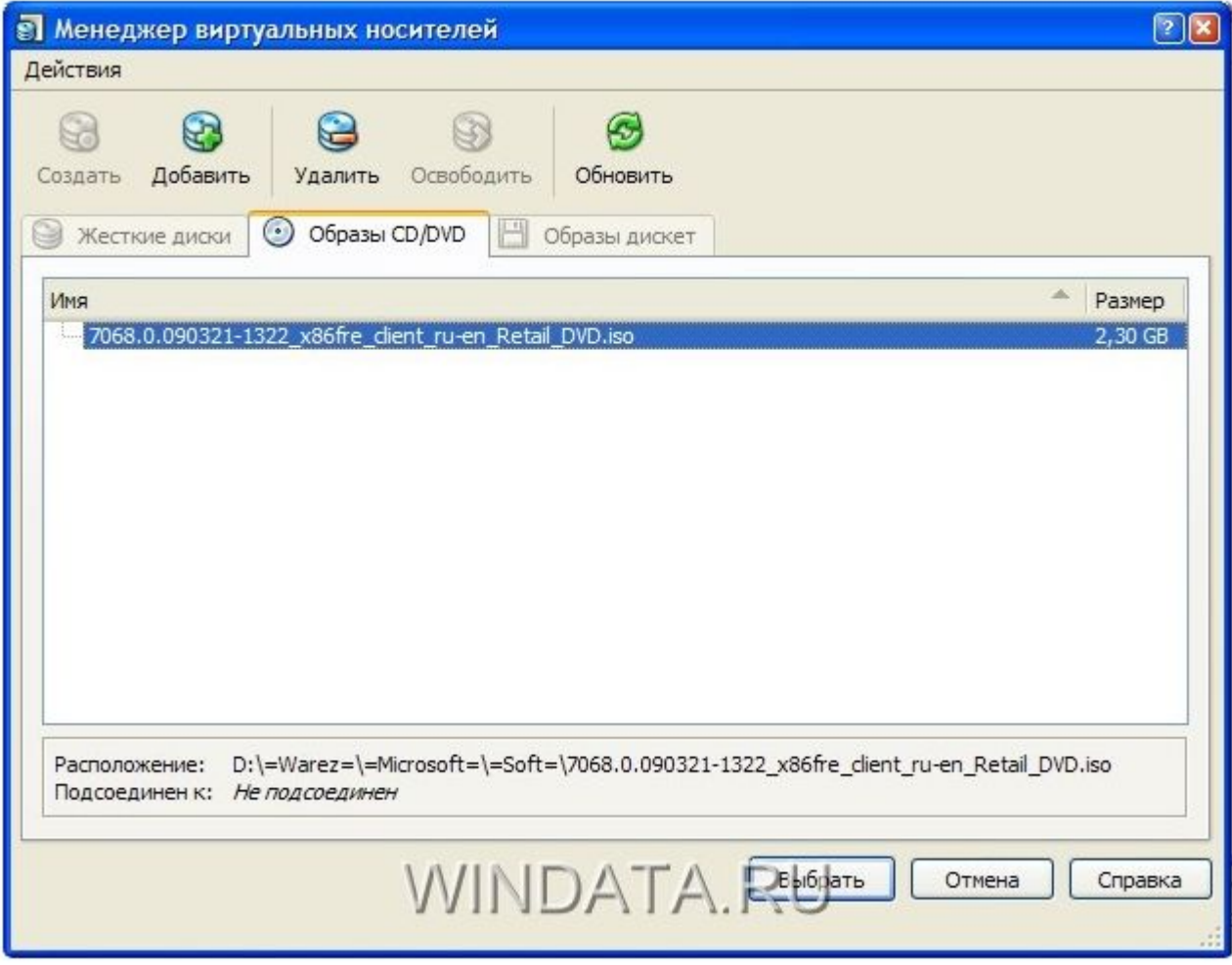

Впрочем, если вы записали образ на диск, выберите переключатель Физический CD/DVD-привод и укажите нужную букву привода. Осталось щелкнуть на кнопке Старт и начнется установка Windows 7.

## Дальшее у нас идет пошаговая установка Windows 7

#### Выбираем язык, формат времени, раскладку клавиатуры.

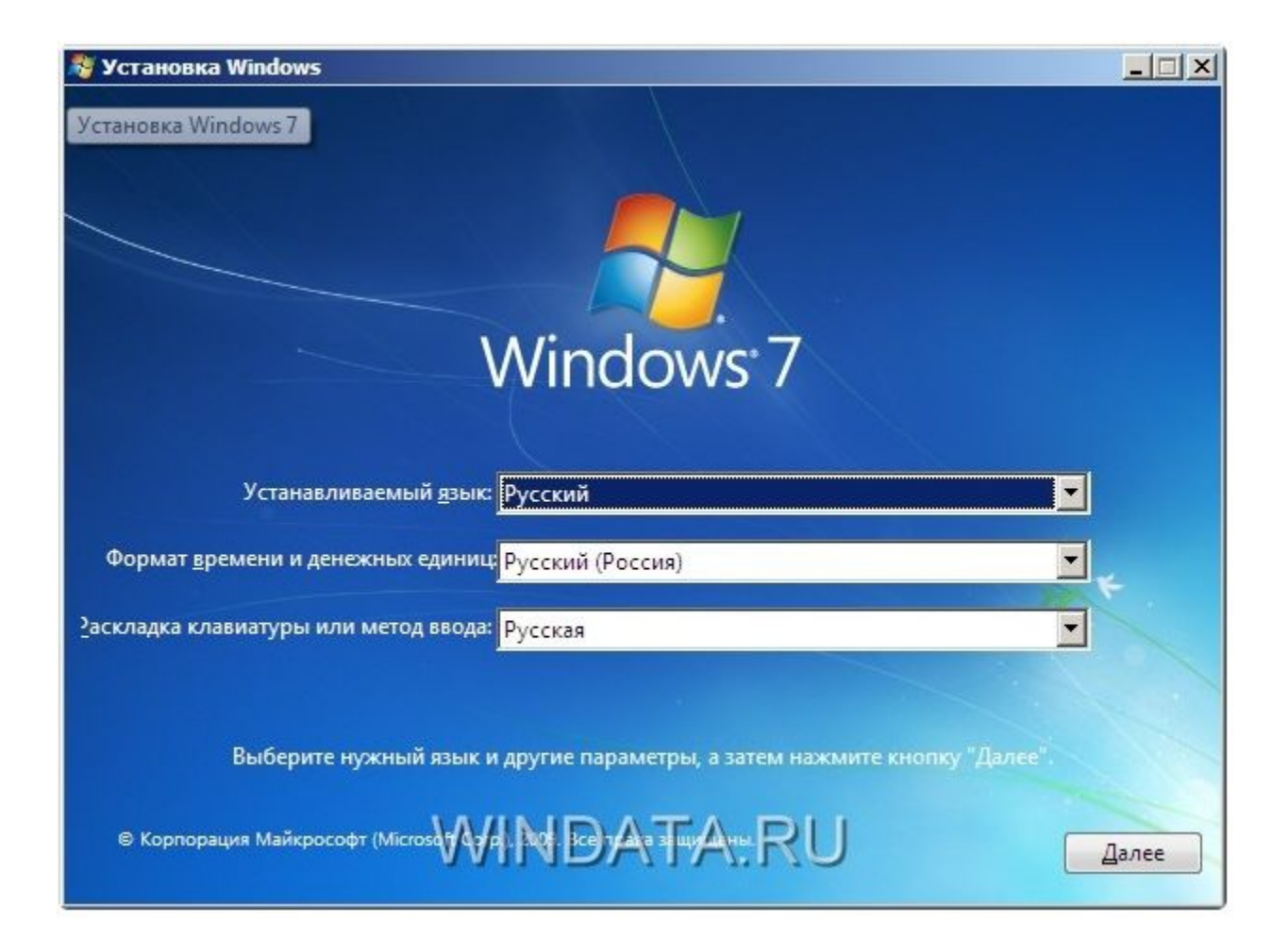

## Принимаем лицензионное соглашение.

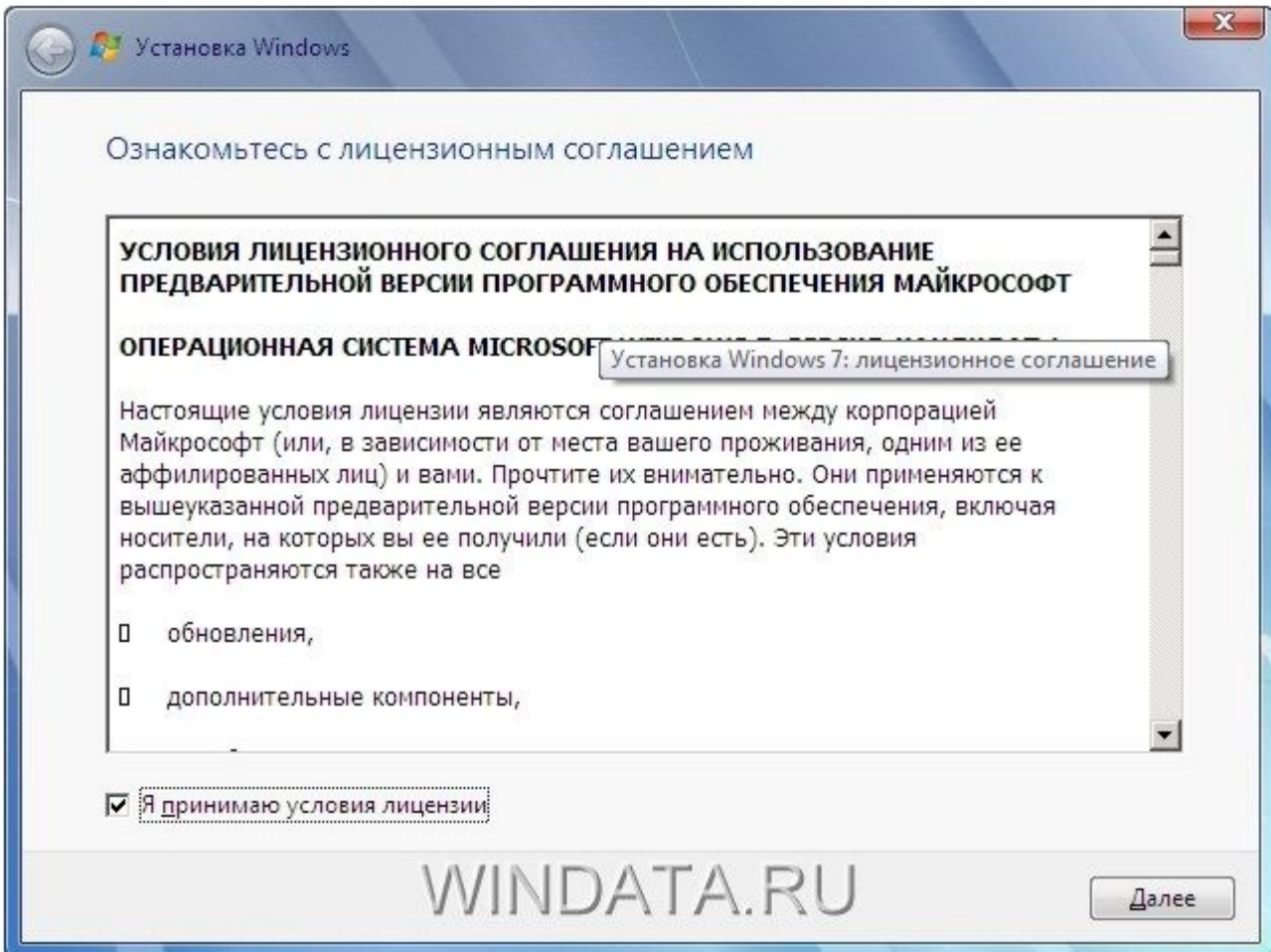

## Выбираем тип установки Полная (дополнительные параметры).

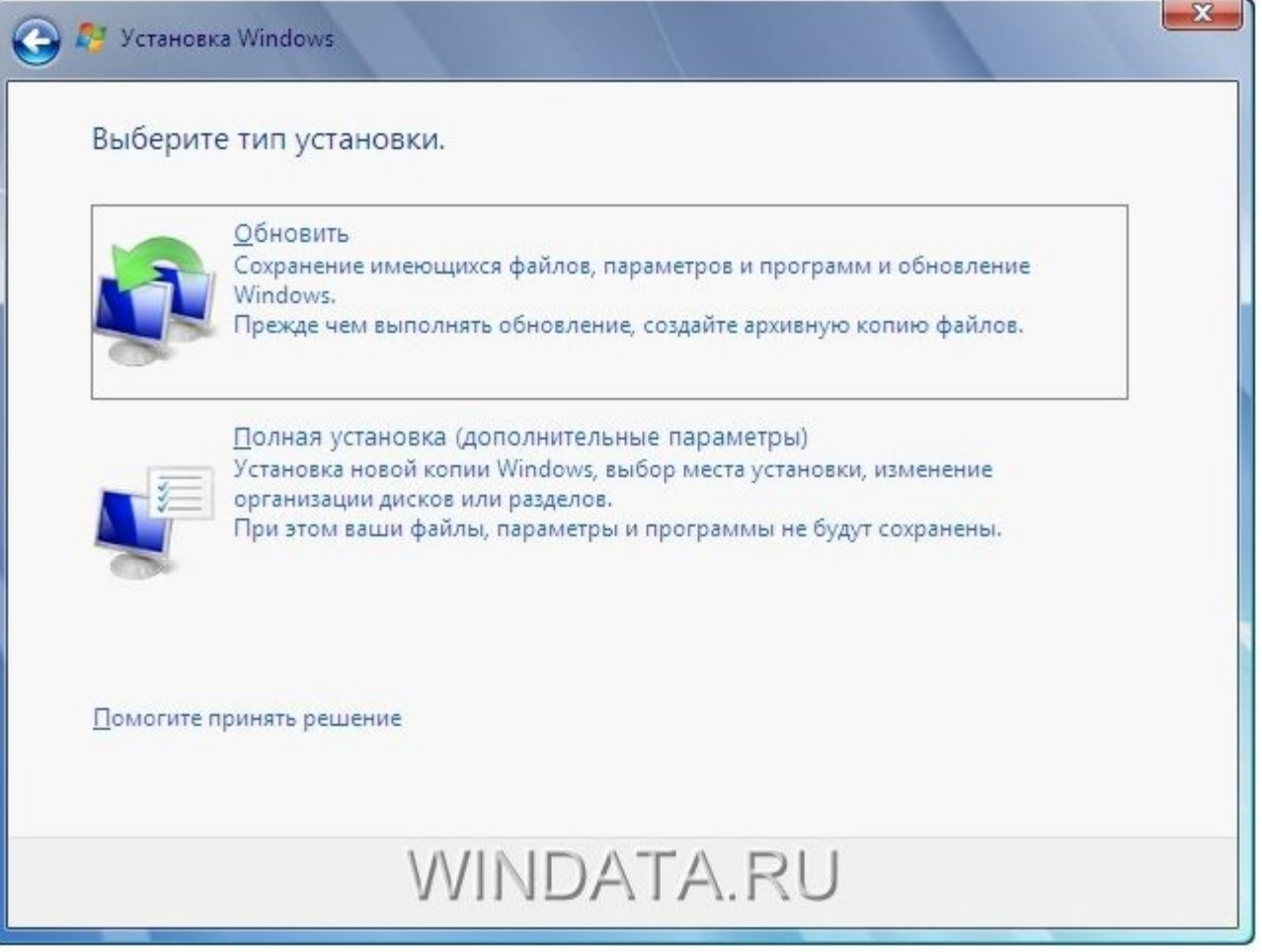

Выбираем раздел для установки.

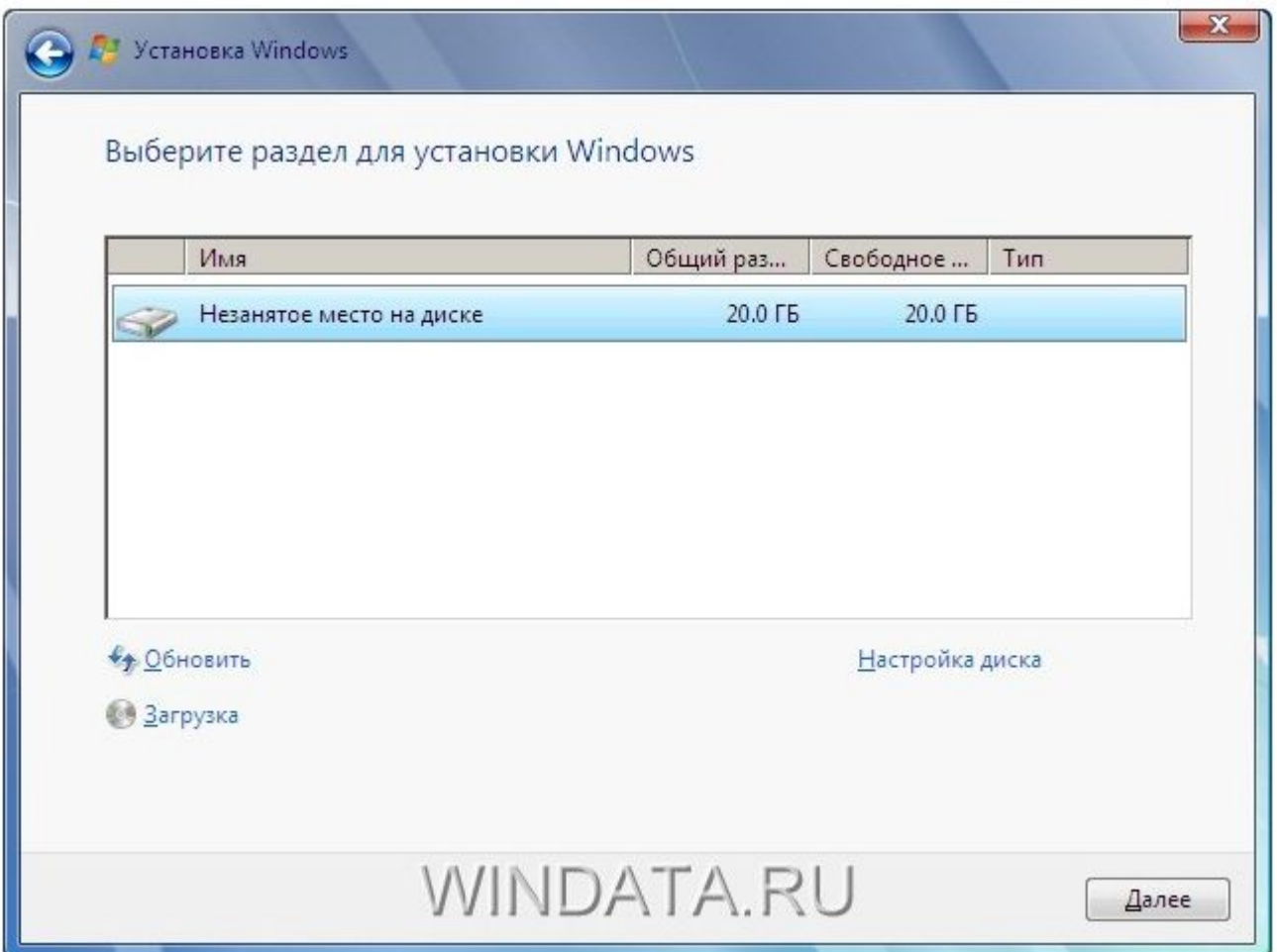

#### Начинается копирование файлов.

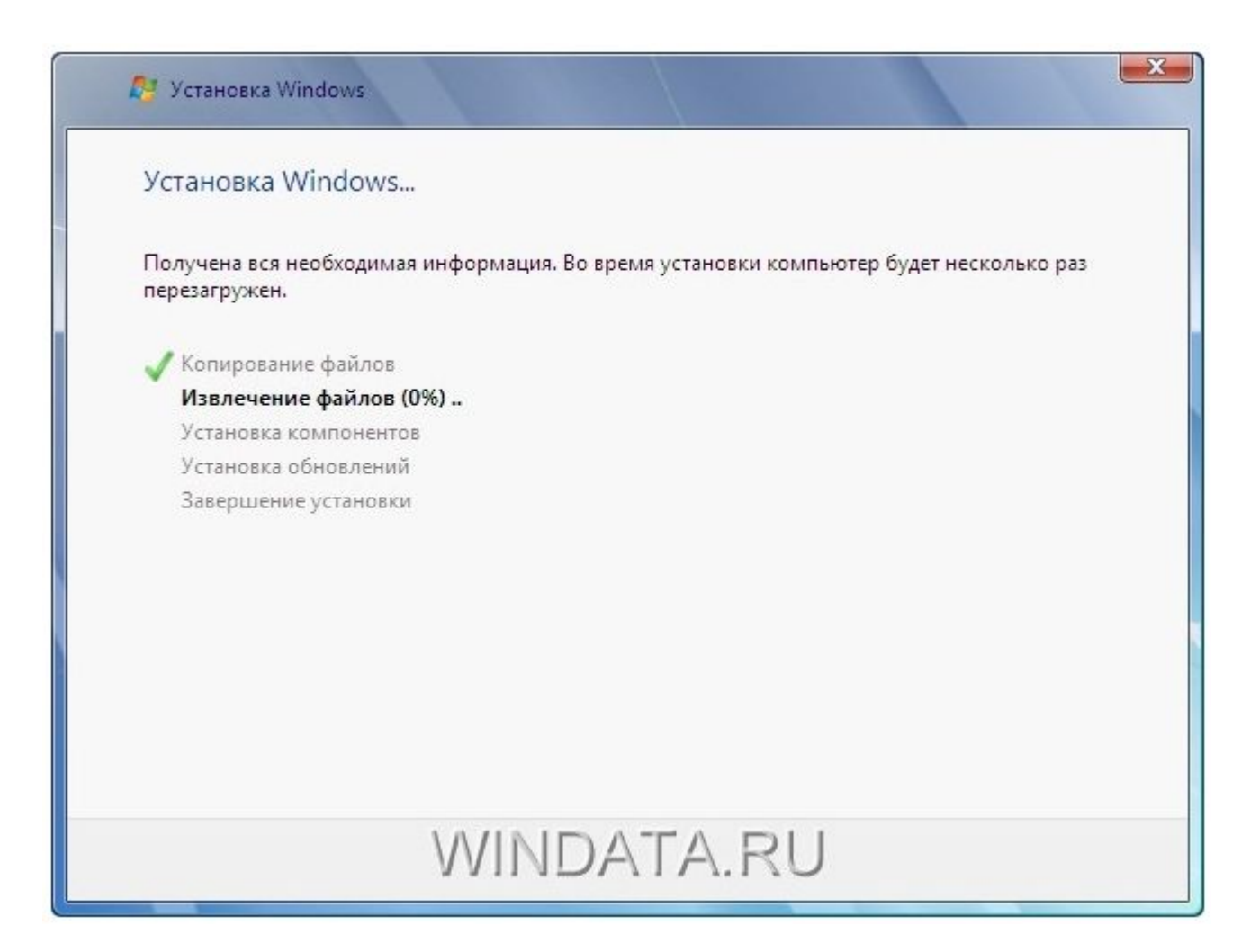

#### После того как установка завершилась у нас идет заполнение данных, а так же нужно обязательно ввести лицензионный ключ продукта.

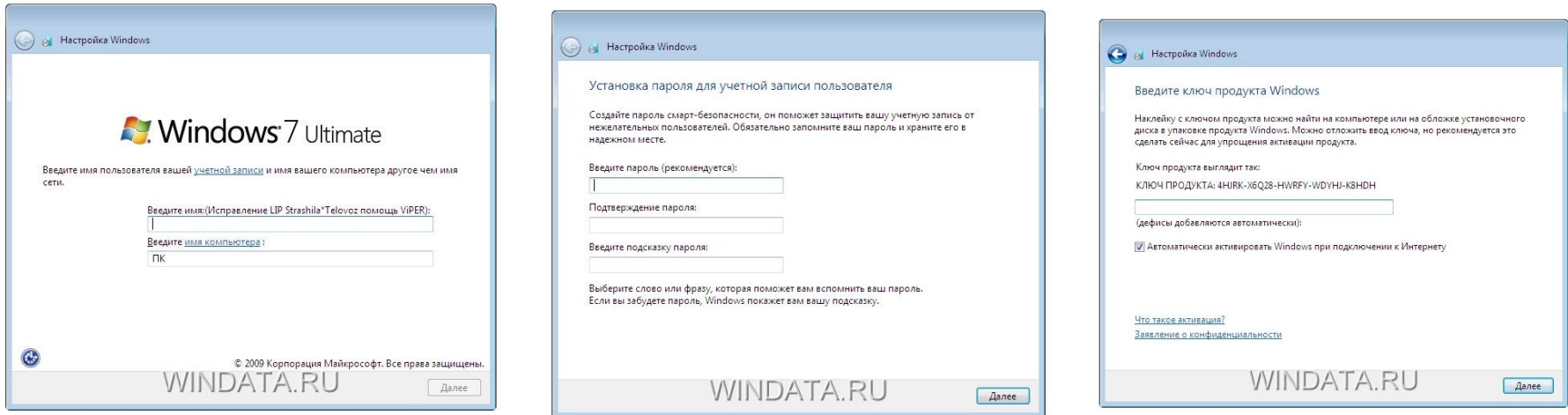

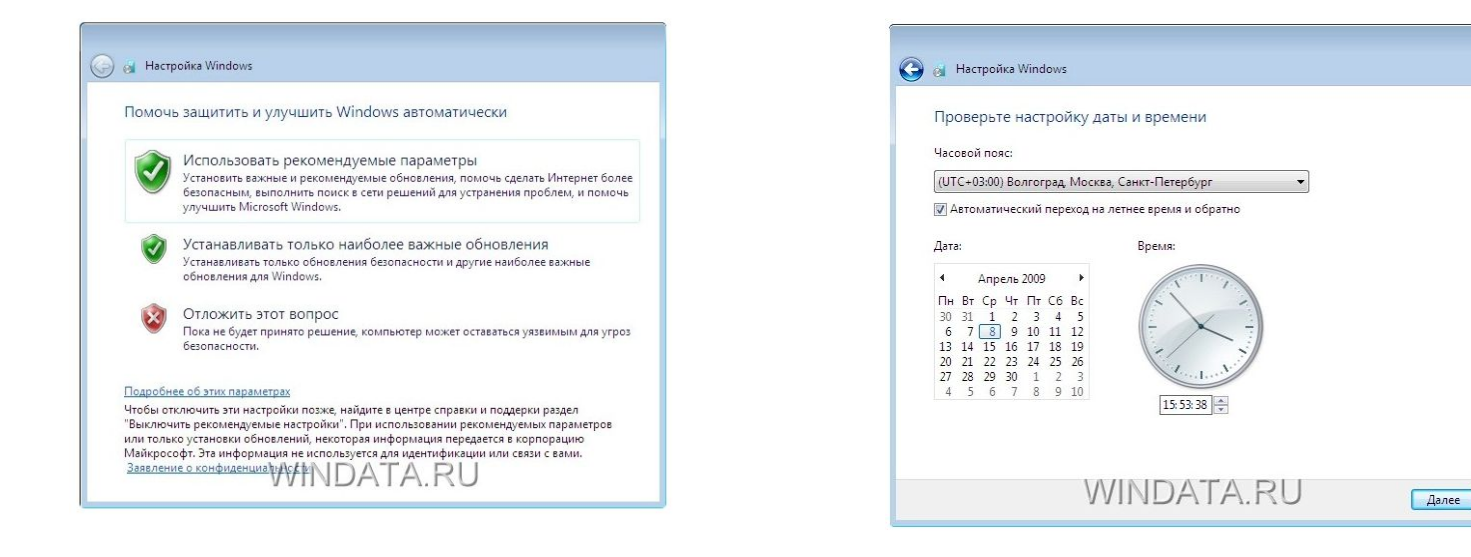

## Можем наслаждаться нашей установленной виртуальной машиной!

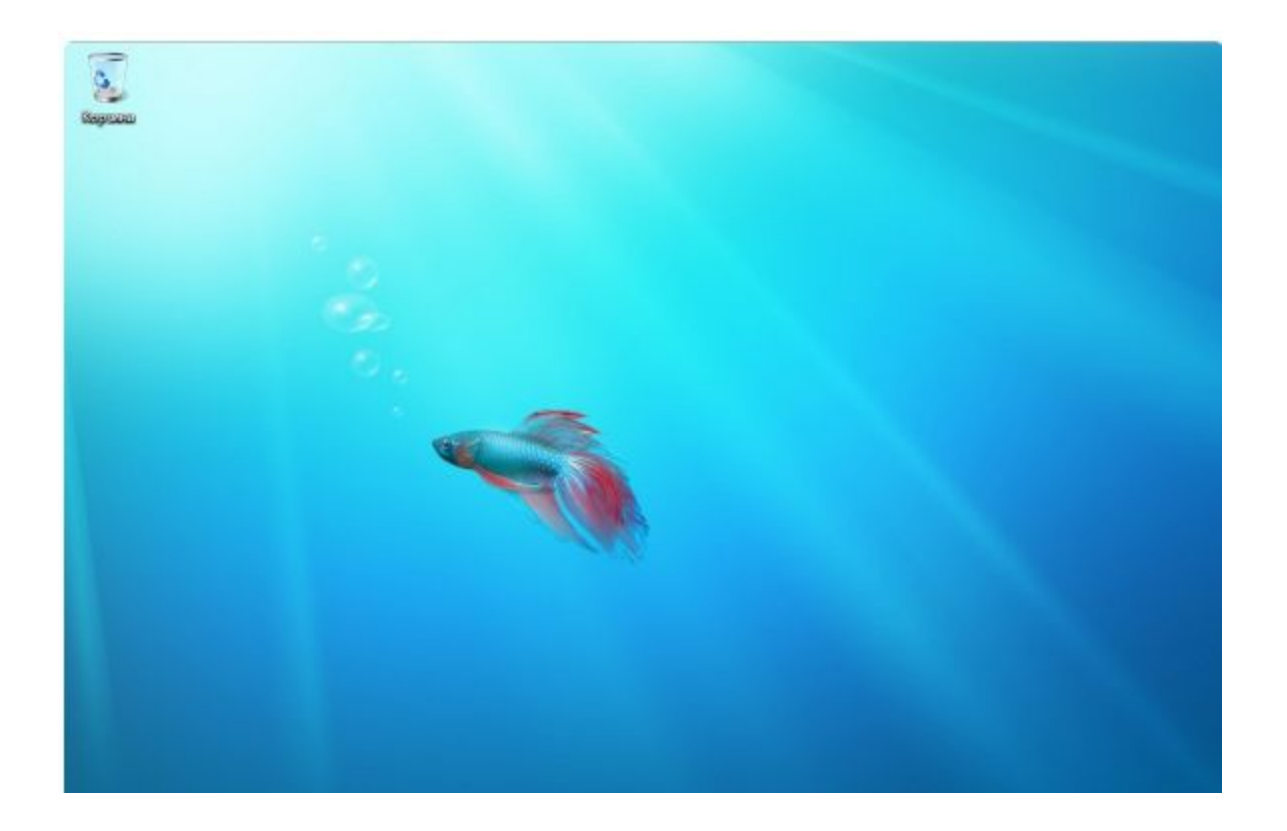